## **Statistical Report**

To view a Statistical report, complete the following steps:

- 1. From the **Reports** tab, click **Check Processing Reports**. The *View Reports* page appears.
- 2. Under **Administration Reports**, click **Statistical Report.** The *Statistical Report* page appears.
- 3. Enter the search criteria for the report you would like to view.

Under **Report Filters**,

- Select a **From** and **To** Start Date range
- Click the **Personal, Non Personal** or **Both** radio button for Item Type
- Click the **Present, Not Present** or **Both** radio button for Processed At
- Click the **ACH, Paper Items** or **Both** radio button for Process Type
- Click **Yes** or **No** to Include Subordinate OTC Endpoints

## **Application Tips**

- The **From** and **To** Start Date range is searchable using a date range of up to 15 days.
- Click the **Yes** option to generate a report that contains data for the selected OTC Endpoint as well as all of the lower level OTC Endpoints. Click the **No** option to generate a report that contains data only for the selected OTC Endpoint.
- **CHK** denotes a check capture OTC Endpoint**; TGA** denotes a deposit processing OTC Endpoint; **M** denotes a mapped accounting code; an open lock **d** denotes access permission; and a closed lock **denotes** no access permission.
- 4. Click an **OTC Endpoint** to initiate the report. The *Statistical Report* preview page appears as shown in [Figure 1.](#page-1-0)

<span id="page-1-0"></span>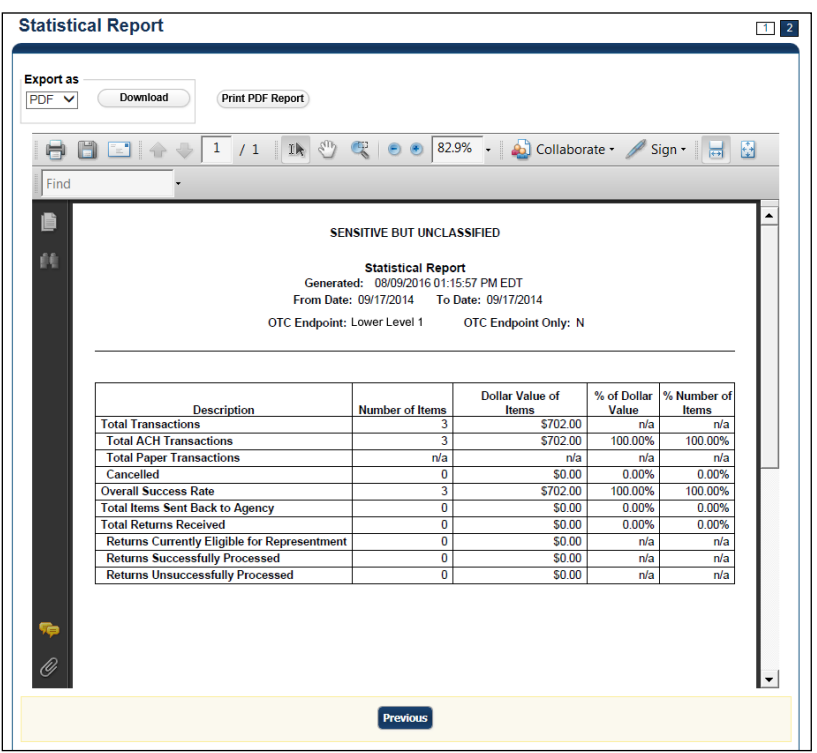

**Figure 1: Statistical Report Preview Page**

- 5. Under **Export as**,
	- Select a **PDF**, **Excel** or **Word**
	- Click **Download**

Or

• Click **Print PDF Report**

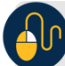

**Additional Button**

• Click **Previous** to return to the previous page.